## **Coffret électrique avec module TILD VP**

## **Et application VIGIPOOL**

# *Notice du 28/11/23*

## **1. Caractéristiques :**

Le coffret électrique comprend :

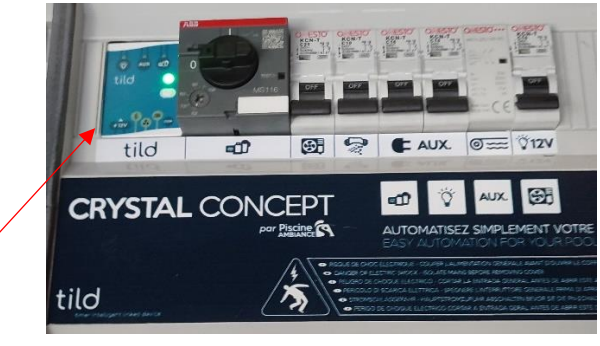

- **1 module TILD VP** qui :
- o Prend en compte la température de l'eau pour ajuster automatiquement la durée de fonctionnement de la pompe de filtration et déclencher la fonction hors-gel si nécessaire. Il s'agit de la **thermorégulation** du temps de filtration journalier.
- o Permet de **contrôler l'éclairage** via l'application VIGIPOOL sur Smartphone. Pas besoin de télécommande supplémentaire, on peut allumer, éteindre, changer de couleur et programmer des plages horaires d'éclairage.
- o Permet, toujours via l'application VIGIPOOL, de **contrôler un appareil supplémentaire** branché sur la prise auxiliaire située sur le flanc gauche du coffret ou directement connecté aux contacts auxiliaires (on peut y connecter un éclairage de jardin, ou Airsense **®**, ou une NACC, ou autre).
- 1 disjoncteur différentiel 30mA-40A
- 1 disjoncteur moteur 6,3-10A (à adapter en fonction de la puissance de la pompe de filtration)
- 1 disjoncteur 20A pour la PAC (à adapter en fonction de la puissance de la PAC)
	- 1 disjoncteur 6A pour électrolyseur
	- 1 disjoncteur 16A pour l'auxiliaire
	- 1 disjoncteur 10A pour la couverture automatique
	- 1 disjoncteur 16A et transformateur 230V-12V 100W pour l'éclairage.
	- 1 prise auxiliaire 16A sur le flanc du coffret
	- **Des interrupteurs TILD/0/MANU pour la pompe de filtration, l'éclairage et l'auxiliaire**. Les positions 0 et MANU, permettent d'allumer/éteindre manuellement. La position TILD permet de contrôler via l'application VIGIPOOL.

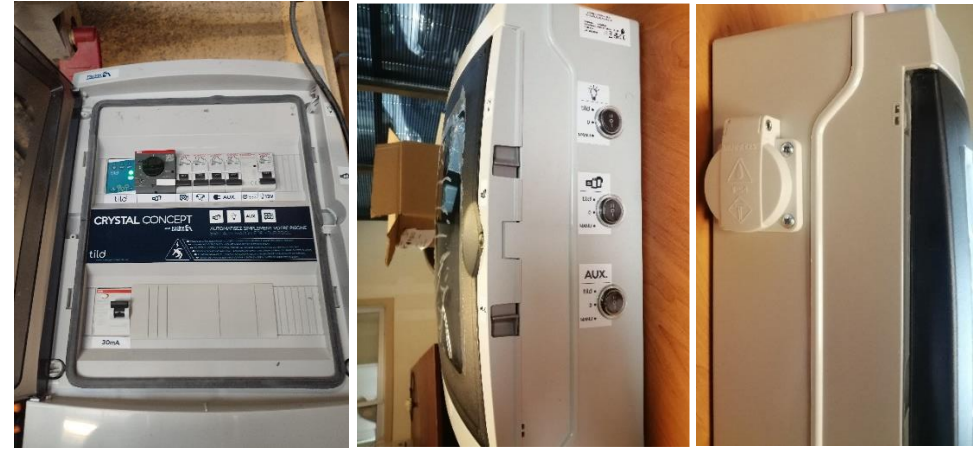

-

#### **2. Raccordement**

Les organes internes du coffret sont livrés déjà raccordés, il ne reste qu'à raccorder les appareils extérieurs selon le schéma ci-dessous fourni avec chaque coffret. Installer la sonde de température et son collier de prise en charge sur une canalisation avant la PAC.

**Au plus tard, lors du rendez-vous d'implantation, il convient de vérifier, chez le client, si à l'endroit où se trouvera le coffret, on capte ou pas le signal wifi de la box internet du client.** Cela se fait avec un smartphone, en consultant dessus la liste des réseaux wifi disponible à portée du smartphone. **Si on ne capte pas la box, il faudra indiquer au client, que, pour se connecter via wifi, il devra amener le wifi au coffret.** Une solution fiable pour cela est de prévoir, par exemple, une prise de courant à proximité du coffret électrique, pour y brancher un 1<sup>er</sup> boiter CPL, qui enverra le signal à un second boitier branché sur une prise à proximité de la box internet du client. **A défaut de connexion wifi, le client pourra seulement se connecter via Bluetooth avec son smartphone pour l'utiliser comme télécommande pour son éclairage, sa filtration et un appareil auxiliaire.**

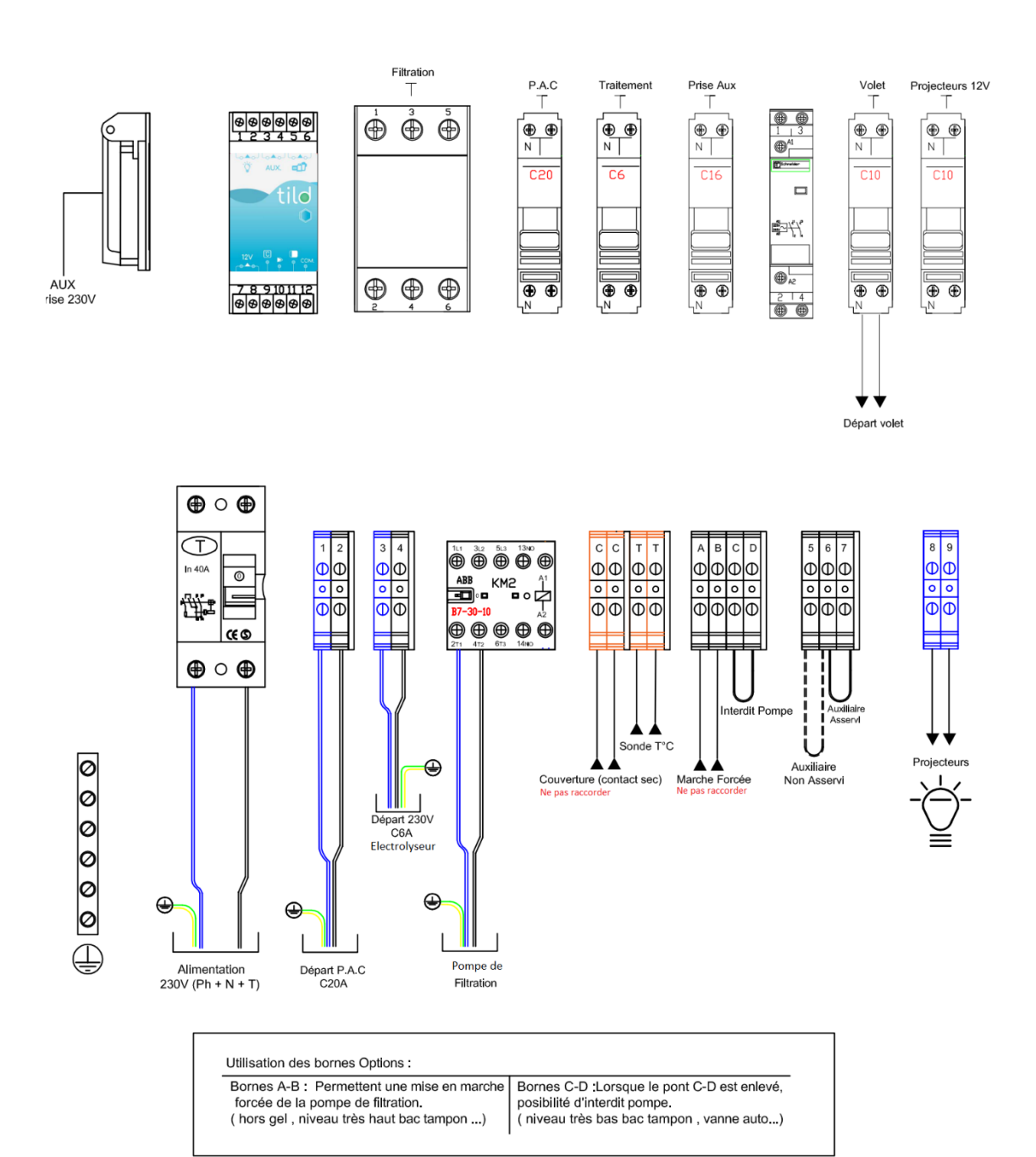

# **Branchements Extérieurs**

### **3. Fonctionnement des interrupteurs**

Pour allumer et éteindre manuellement la filtration, l'éclairage et l'auxiliaire, utiliser les positions « 0/Manu » des interrupteurs.

**Pour contrôler ces fonctions via l'application TILD sur Smartphone, positionner les interrupteurs sur « TILD ».**

### **4. Installation et réglage de l'application VIGIPOOL**

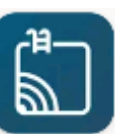

- 1) Télécharger et installer l'application VIGIPOOL :
- 2)  $1<sup>ère</sup> Connection: Lancer l'application, se tenir à proximité du coffee, validate les conditions$ générales d'utilisation, sélectionner Bluetooth, sélectionner le nom de l'appareil listé, approcher votre smartphone du module TILD VP.
- 3) l'appareil se connecte (image 2), et appuyer sur le bouton du TILD sous la diode lumineuse (image 3).

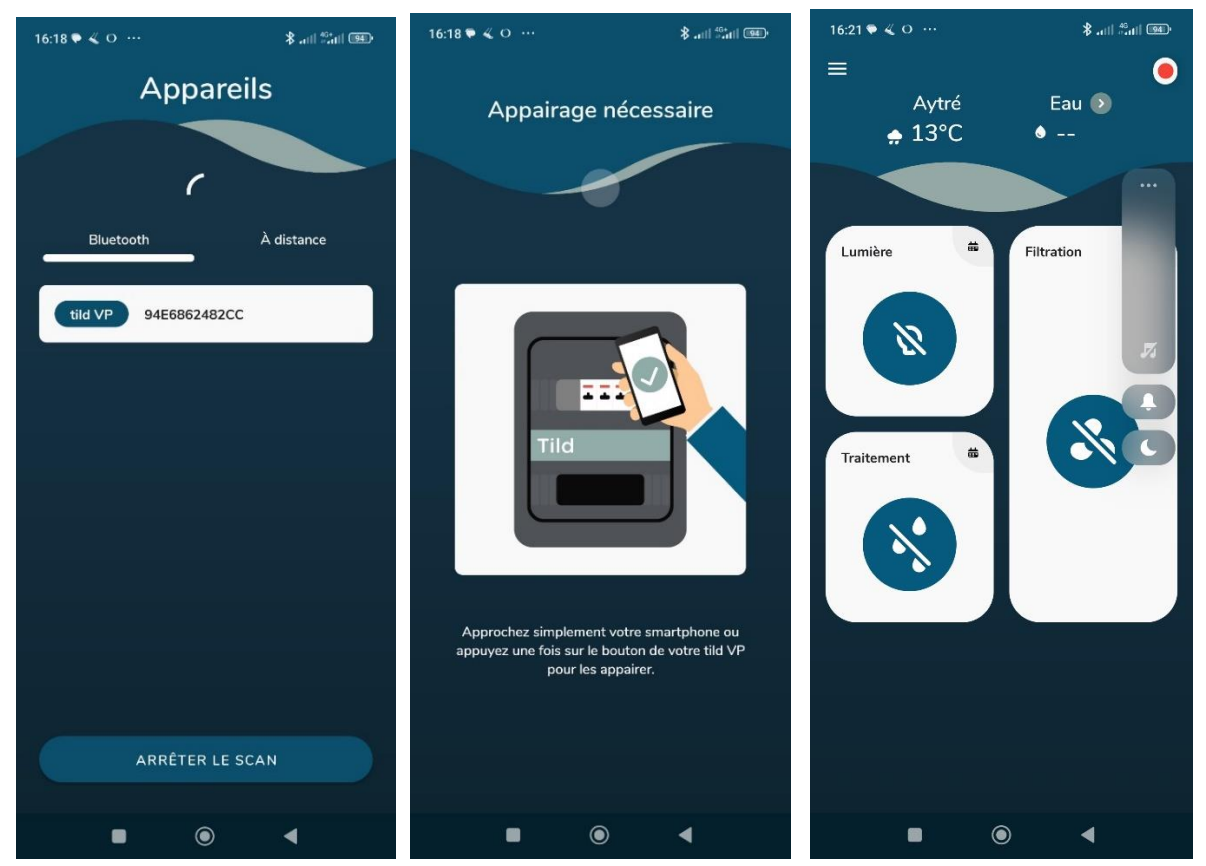

- 4) Lors des connexions suivantes, le client n'aura plus besoin d'appuyer sur le bouton.
- 5) Adapter les paramètres de l'application à l'utilisation. Pour cela, appuyer sur l'icône à trois traits horizontaux en haut à gauche, puis sélectionner « mes appareils » puis appuyer sur l'icône engrenage de votre TILD VP et :

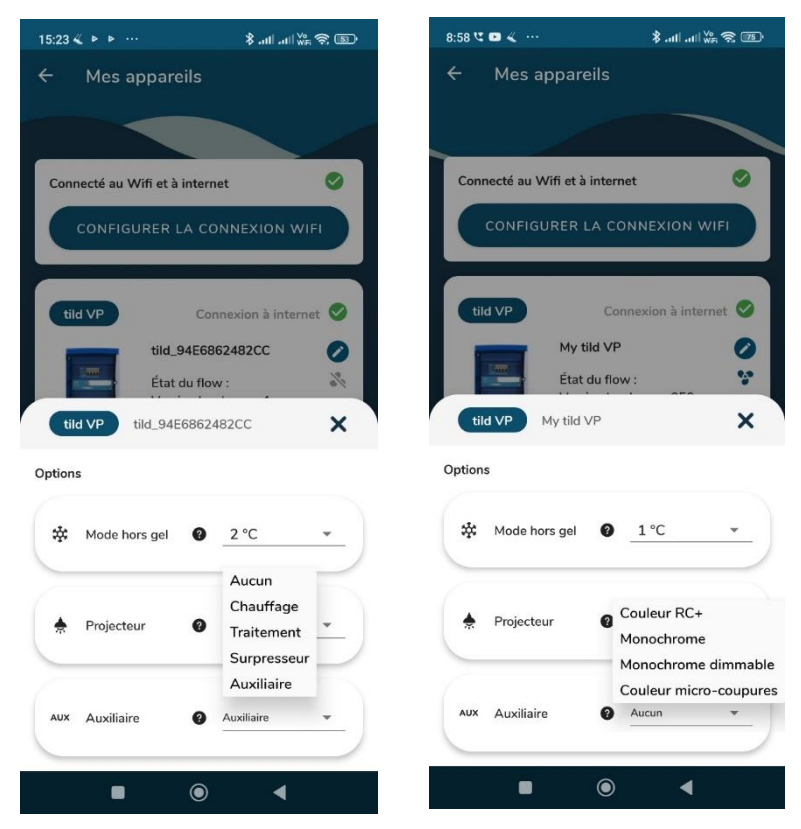

1) Régler le mode horsgel sur « 2°C » pour une efficacité optimale.

• Régler le type d'éclairage sur « Couleur Microcoupures » si c'est un projecteur avec ampoule couleur, ou sur « Monochrome » si c'est un projecteur avec ampoule blanche. Régler sur couleur RC+ uniquement si ce sont des projecteurs couleur de chez CCEI. Régler sur « monochrome dimmable » si c'est un projecteur blanc dont l'intensité lumineuse est réglable.

• Préciser le type d'appareil raccordé à la prise auxiliaire ou au relais auxiliaire le cas

échéant. Ne pas sélectionner « Aucun », sélectionner « Auxiliaire » par défaut.

- Si vous constatez un décalage entre la température réelle de l'eau et température relevée par la sonde de température du coffret, appuyer sur la flèche à côté de « Eau » puis appuyer sur « Calibration température » et ajuster à la valeur désirée.
- Dans la fonction Eclairage, appuyer sur l'engrenage et activer la fonction « Forcer la filtration pendant l'éclairage »

### **5. Utilisation de l'application VIGIPOOL**

#### **5.1.Filtration**

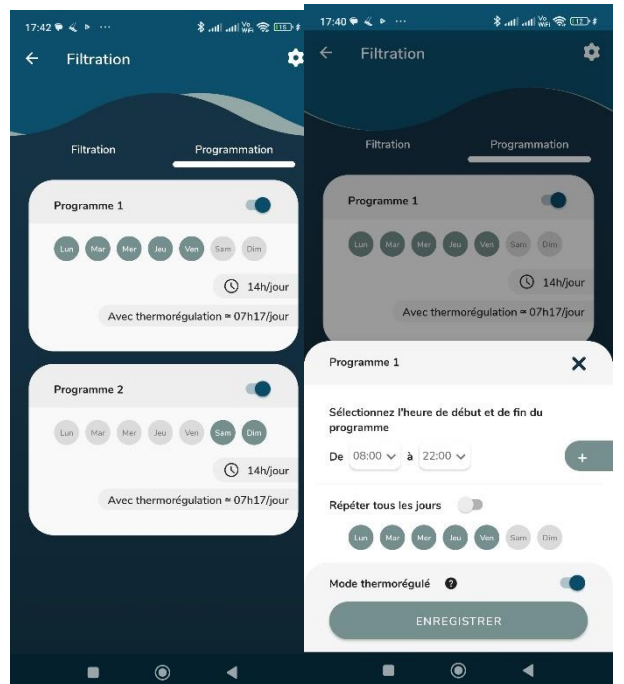

 Mettre l'interrupteur filtration sur la position « TILD », et, dans l'application, appuyer sur filtration, puis sur programmation puis sur programme 1, puis activer le mode thermorégulé et comme durée sélectionner au moins 14h (par exemple de 8h à 22h). Le temps de filtration sera automatiquement augmenté ou diminué en fonction de la température de l'eau.

Pour faire fonctionner la pompe en dehors de la plage horaire prévue par la thermorégulation, passer l'interrupteur sur « MANU » ou via l'application dans la section filtration, désélectionner « programmé » pour pouvoir faire du ON/OFF via l'application. On peut utiliser 1

Mise à jour le 21/12/22

seul programme identique pour tous les jours de la semaine, c'est suffisant dans ce cas sélectionner tous les jours. Et il y a un programme n°2 si on veut par exemple un temps de fonctionnement différent le week-end.

#### **5.2.Eclairage**

Mettre l'interrupteur sur « TILD » pour pouvoir contrôler via l'application. Rappel du §4 : Pour pouvoir contrôler les projecteurs correctement, s'assurer que le type d'éclairage est bien renseigné dans le menu paramètres (icône engrenage, dans la rubrique « mes appareils »). Pour nos projecteurs couleurs actuels, il faut sélectionner « couleur microcoupures », pour nos projecteurs blancs actuels, sélectionner « monochrome ». Pour allumer le projecteur, appuyer sur l'encadré « lumière » et confirmer votre choix en bas de

l'écran. L'éclairage est programmable en sélectionnant l'icône calendrier en haut à droite de l'encadré « lumière ».

#### **5.3.Auxiliaire**

Mettre l'interrupteur sur « TILD » pour pouvoir contrôler via l'application.

Pour allumer et éteindre l'appareil auxiliaire, appuyer sur le bouton dans le pavé Auxiliaire.

En appuyant sur le calendrier dans le coin supérieur de cette section, vous pouvez faire une programmation horaire.

En appuyant sur l'engrenage vous pouvez activer des fonctions telles que l'asservissement à la filtration, le forçage de la filtration, l'activation selon une consigne de température, l'activation selon une consigne ORP. Cette dernière fonction peut permettre de gérer le fonctionnement d'un électrolyseur en fonction des mesures de la chambre d'analyse OFIX.

## **6. Connexion à distance (optionnelle)**

Lancer l'application, sélectionner « mes appareils », sélectionner « à distance » et choisissez le réseau wifi internet de la maison dans la liste. Renseigner la clé wifi du réseau wifi. L'appareil se connecte, vous pouvez désormais le piloter à distance.

Si le wifi internet de la maison n'est pas à porter du coffret électrique. Acheter une paire de boitier CPL. L'achat et l'installation du CPL peut tout à fait au lot du client ou de son électricien et pas au lot de Piscine Ambiances. Les boitier CPL se trouvent dans la grande distribution ou sur internet. Par exemple, ce modèle est facile à configurer :

#### [https://www.amazon.fr/dp/B0778KJGCL/ref=pe\\_27091421\\_487052621\\_TE\\_item](https://mibc-fr-08.mailinblack.com/securelink/?url=https://www.amazon.fr&key=eyJsYW5nIjoiRlIiLCJ1cmwiOiJodHRwczovL3d3dy5hbWF6b24uZnIvZHAvQjA3NzhLSkdDTC9yZWY9cGVfMjcwOTE0MjFfNDg3MDUyNjIxX1RFX2l0ZW0iLCJ0b2tlbiI6ImdBQUFBQUJrM01RZFV4dEFGTVJzVzBZSFQtMmFOOE4tUTc2ekF6cjBsWU9XUk1qTllaYXB4TExkN0tPVDlFR19LcUJubkRvYklrNjFqWkxQTlN3bGVsODA0ZFZjVjI0M2RwcTQyekYtUDd1QTVocHYzdWJMbVI0Wlk2ZG5EVkNKckxhTnhlejJ5dk1WRmoxOFVZV1ZtLVl3NnNST0Z5TzZrXzVIYTl3QUhoZGlNSkw3QnBSMWg3QVFuNGFpYTgyM0hMZFc5dGphdVB3Y1FLbGdzNGdKSm9CU0NmMmJ5MndRTFRQSzQtQVgyZ0c4WTF4YXFNdk9jUnJpY3RaaENHQmlXYkpYSWtjLTlCSXc3VUJ5MzlEWFdxZWVESk1GcTNlc3BCUUx5UVFEUERaa2ZZMEJmc29YSVBxQVRkLUVGTDdSY0lBZ0J0N1o4R1lHIn0=)

Connecter le boitier dépourvu d'antenne à la box à l'aide du câble ethernet fourni et brancher le sur une prise à proximité de la box. Noter le mot de passe « WIFI PWD » inscrit sur le boitier CPL à antennes. Puis brancher le boitier CPL avec antennes à proximité du coffret électrique. Dans l'application VIGIPOOL, sélectionner connexion à distance et sélectionner le réseau CPL, entrer le mot de passe « WIFI PWD » inscrit sur le boitier à antennes. Le coffret TILD est alors connecté à Internet.